## **Elektronikus szakdolgozat témaválasztás a Neptunban**

A szakdolgozati témaválasztás megtételére a HKR 490. § (1) bekezdése alapján az **őszi félév** szorgalmi időszakának második hetétől van lehetőség: **óvodapedagógus, valamint csecsemő- és kisgyermeknevelő** szakon a mintatanterv szerinti III. félév szorgalmi időszakának utolsó napjáig, **tanító**  szakon a mintatanterv szerinti V. félév szorgalmi időszakának utolsó napjáig.

**Gyermekkultúra és kulturális mediáció mesterszakokon** a szakdolgozati témaválasztás a **tavaszi félévben** történik a tavaszi félév szorgalmi időszakának második hetétől: határideje a mintatanterv szerinti II. félév szorgalmi időszakának utolsó napja.

(**Osztatlan tanárszakon és szakirányú továbbképzésen** a szakdolgozati témaválasztás a jelen tájékoztatóban foglaltaktól eltérően, külön neptunbeli kérelem benyújtásával valósul meg az *Ügyintézés/Kérvények* menüpontból.)

**A szakdolgozati témaválasztás az alapképzéseken és a mesterszakokon** a Neptunba belépve a Tanulmányok menüpontban a *Szakdolgozat/Szakdolgozat jelentkezés* almenüpontban tehető meg:

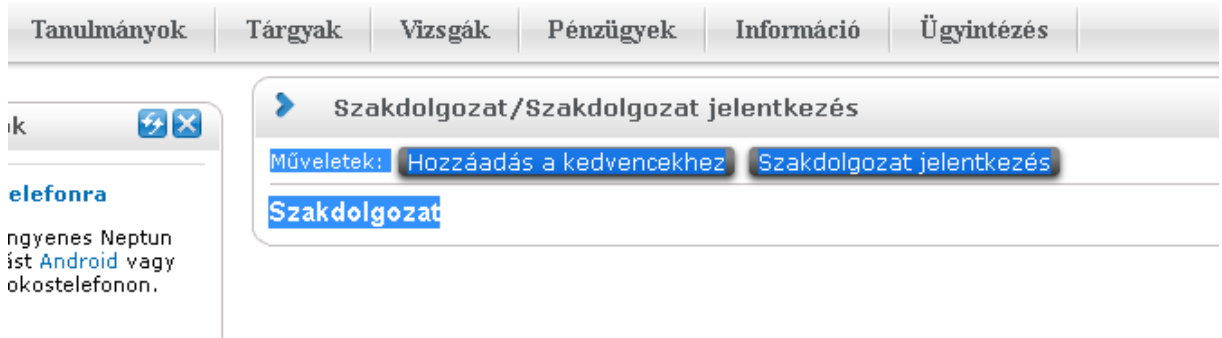

A felületen a Szakdolgozat jelentkezés gombra kell kattintani. Ezután jelennek meg a szakhoz meghirdetett témák egy *Szakdolgozat jelentkezés* címmel megnyíló ablakban:

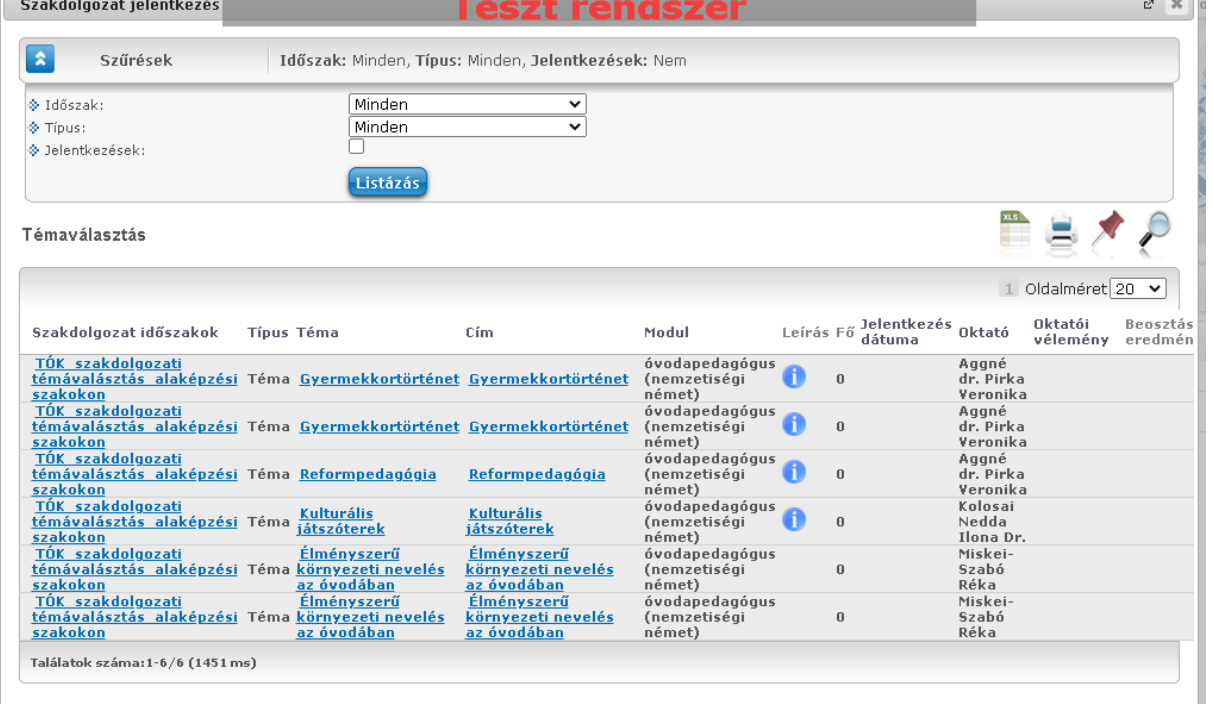

## A témaválasztási táblázat oszlopainak magyarázata:

Szakdolgozat időszak: lásd a fenti hallgatói időintervallumban

Téma és cím: az oktató által megadott szakdolgozati téma

Leírás: bővebb információ a szakdolgozat témáról. Ahol nem jelenik az információ ikonja, ott nem töltött fel az oktató ilyen adatot

Fő: mennyi hallgató jelentkezett az adott témára.

Jelentkezés dátuma: a jelentkezéskor aktuális dátum

Oktatói vélemény: támogatott vagy nem támogatott a jelentkezés

## Szakdolgozati témára jelentkezés menete:

A kiválasztott téma sor végi "+" jelére kattintva (ha nem látszódik, akkor az oldal alján lévő gördítősávot jobbra szükséges húzni) a Jelentkezés lehetőséget kell kiválasztani. A felugró ablakban lehetősége van már a szakdolgozat címét is megadni, de nem kötelező.

A tovább gomb megnyomása után egy kérvényt szükséges kitölteni, amiben a témaválasztását indokolja. Amennyiben témát módosít a jelenlegi időszakban, akkor a megfelelő jelölő négyzetet be kell állítani.

Akkor jelentkezett sikeresen, ha az alábbi üzenetet látja a kijelzőn. Az üzenet szövegében a kérvény neve eltérhet.

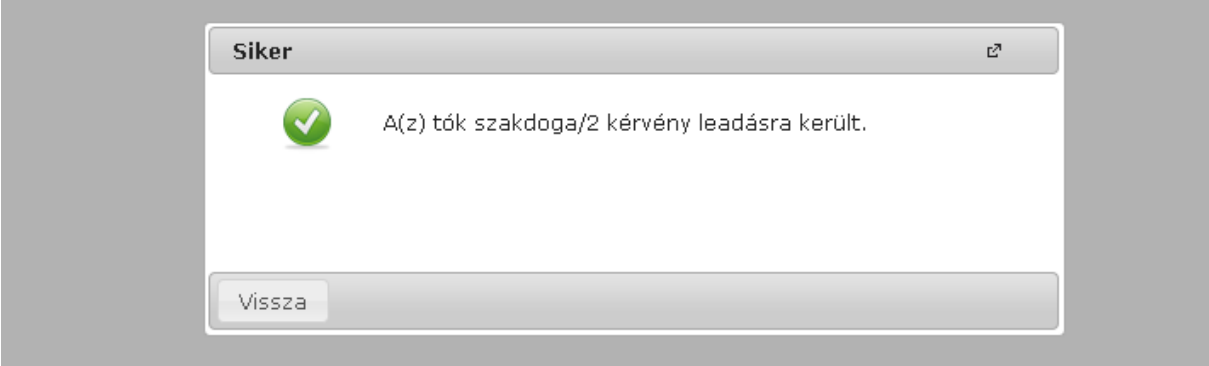

A témaválasztását az adott oktató fogja bírálni. Az oktatói bírálat során tanszéki és oktatói kapacitás is meghatározó lehet.

A támogatásról vagy elutasításról Neptun üzenetet fog kapni. Kérjük, hogy a megkapott üzenetet figyelmesen olvassa el.

Ha a jelentkezése támogatott, a továbbiakban nincs dolga a témaválasztással. Ha a jelentkezése nem támogatott a folyamatot újra kell kezdenie addig, amíg nem sikerül pozitív bírálatot kapnia.

## Több témajelentkezés esetén

Csak **egy** oktató által elfogadott jelentkezést fog érvényesnek tekinteni a rendszer. Előfordul, hogy a hallgató egy későbbi jelentkezését számítaná be, de előző is el lett fogadva, ilyenkor mindenképpen ellenőrizni kell a jelentkezések sorrendjét a Szakdolgozat/Szakdolgozat jelentkezés menüpont bal alsó sarkában lévő Jelentkezések gombra kattintva. Az elfogadni kívánt végső témát húzza az első helyre. **Ha ezt elmulasztja és az oktató sem állította át utólag nem támogatottra a jelentkezést, akkor a legelső érvényes témajelentkezés fog bekerülni szakdolgozatként.**

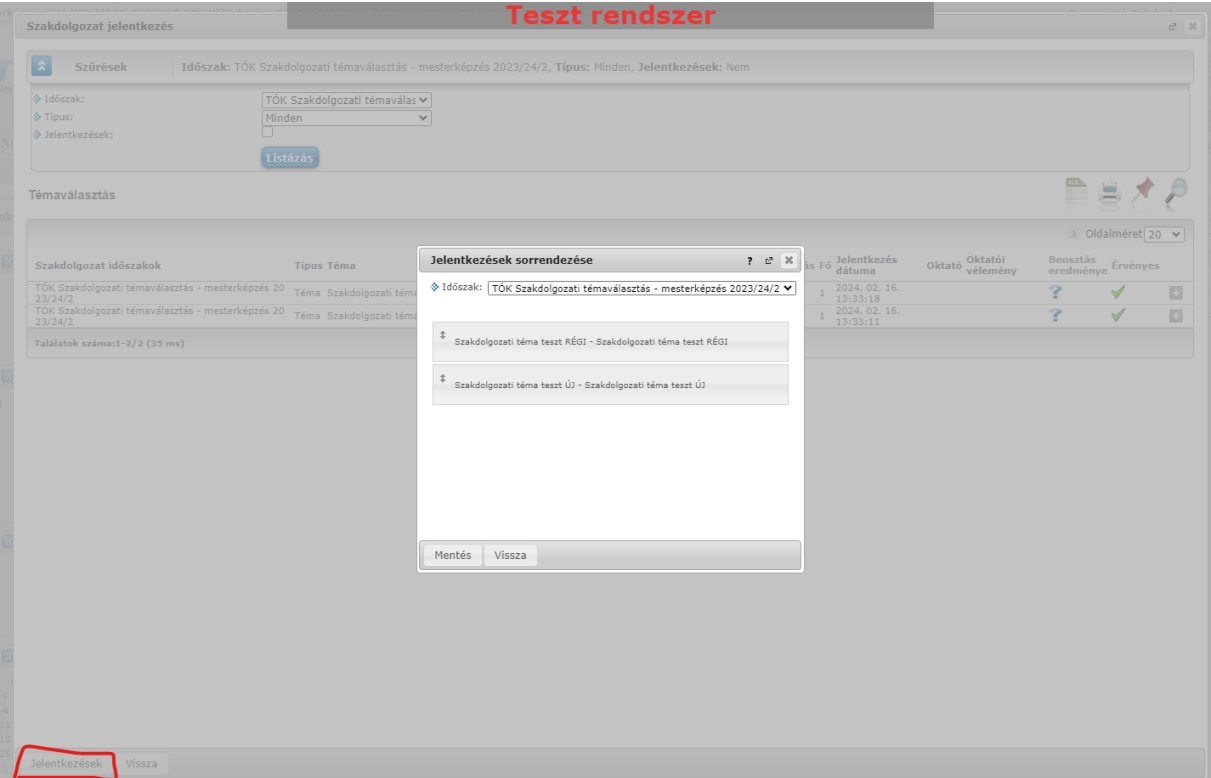